# **CM SYSTEM GUIDE #5 Scouts 2019 Registration \*\* Enter Take Orders Electronically \*\* Sell Online**

\*CURRENT SCOUTS – UNIT LEADER WILL EMAIL SINGLE-SIGN ON LINK; EMAIL WILL BE FROM *"customerservice@campmasters.org"*

LOG IN SCREEN, CLICK THE LINK FOR NEW SCOUTS TO SELF-REGISTER OR TO "FIND" YOUR SCOUT ACCOUNT IF PREVIOUSLY REGISTERED

ACCESS ALSO VIA [WWW.CAMPMASTERS.ORG](http://www.campmasters.org/) FOR SIGN ON PAGE – see bottom left on screen "Council/Units/Scouts Log In Here". The page will be redirected to the SIGN ON PAGE to Register or "Find" your Scout Account.

**\*\* use Google Chrome or Firefox Web Browser**

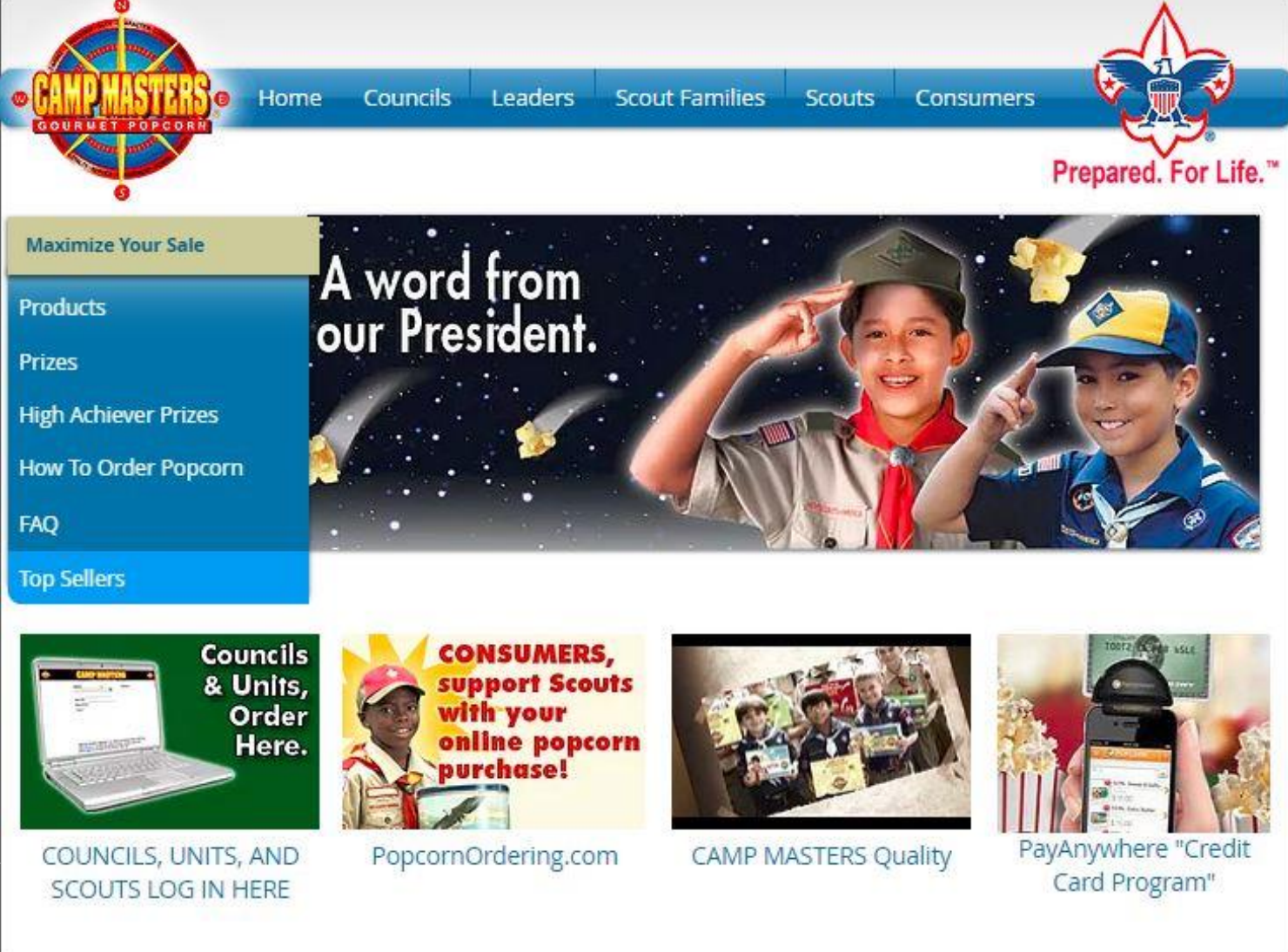

# **SCOUTS: SELF-REGISTER OR "FIND" YOUR SCOUT ACCOUNT**

EXISTING SCOUTS ACCESS DIRECTLY TO THE CM ORDERING SITE WITH THE "EMAILED SINGLE SIGN-ON" LINK FROM YOUR UNIT LEADER. IF YOU DO NOT RECEIVE AN EMAIL, ACCESS VIA [WWW.CAMPMASTERS.ORG](http://www.campmasters.org/) FOR THIS SIGN ON PAGE

CLICK THE BLUE LINK - NEW SCOUTS TO SELF-REGISTER; CURRENT SCOUTS CAN "FIND" THEIR ACCOUNT BY CLICKING THIS LINK.

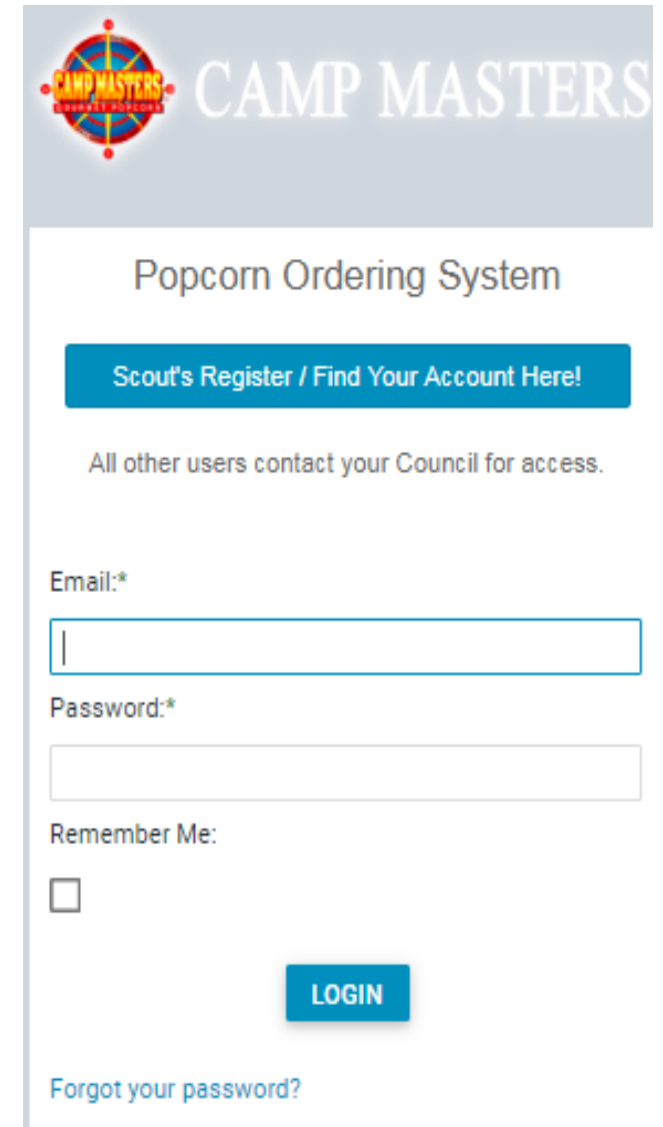

## **Fill in all required fields to Self Register or to Find your Scout Account. Click "Continue" when finished.**

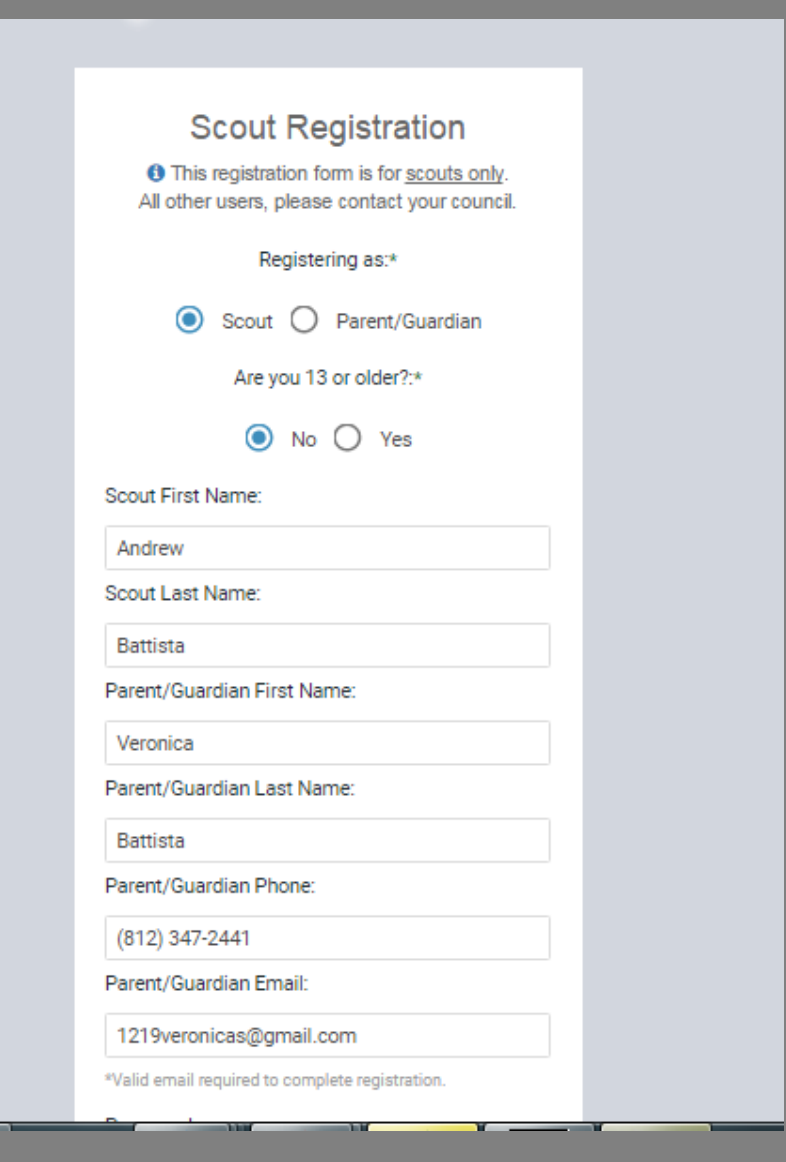

#### Parent/Guardian Email:

#### 1219veronicas@gmail.com

\*Valid email required to complete registration.

### Password: ..........

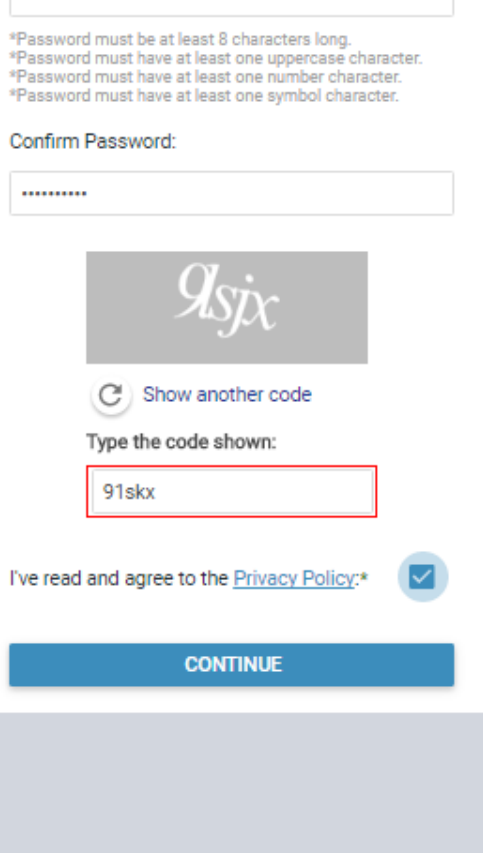

#### **D** Masters  $\times$

**In the field "Let's find your unit", enter your Unit Number & type. Example: "Pack 4071" System will display options. (If your Unit does not display, you can enter a**  zip code or Unit Leader Name.) **The Click on the correct Unit to select your Unit.** 

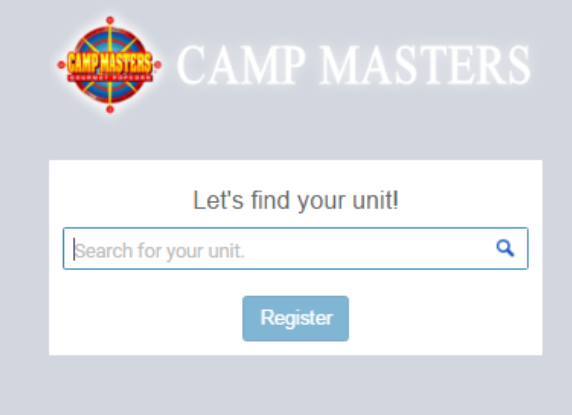

#### $\times$

rg/CampMasters/Registration/FindUnit/3d0f484e-af36-e911-a811-000d3a612dc8

W Zion National Park - V | Imported From IE | 413 Harmonized Tariff Sch | 8 Ramsey - Cousin Willi

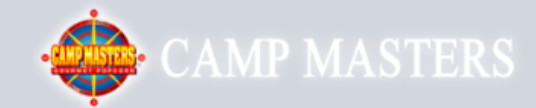

#### Let's find your unit!

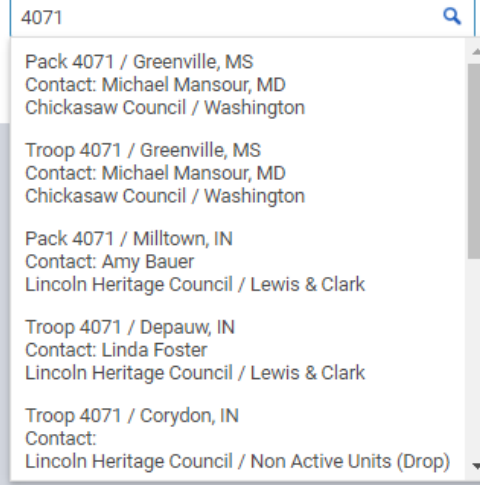

**Click "Register". You will receive an email from [customerservice@campmasters.org](mailto:customerservice@campmasters.org) with a Sign-On Link to finish your Registration and access the CM System.** 

lasters/Registration/FindUnit/3d0f484e-af36-e911-a811-000d3a612dc8

tional Park - VI Timported From IE (13) Harmonized Tariff Sch Ramsey - Cousin Willi

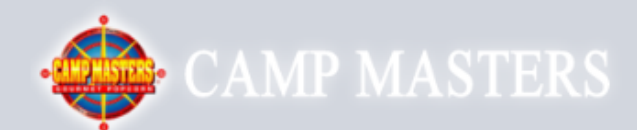

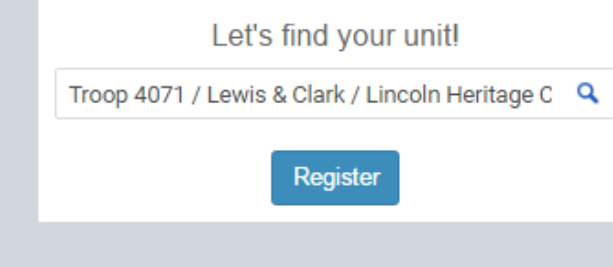

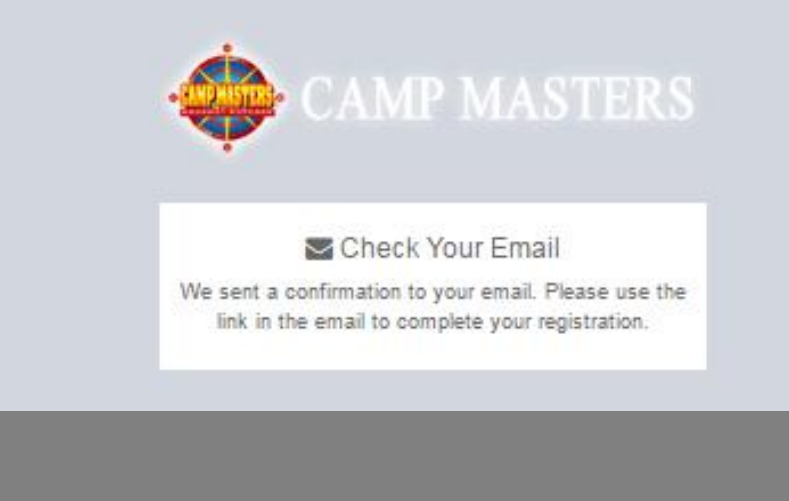

# **FIRST TIME LOG IN TO CM SYSTEM, the DASHBOARD will display YOUR information – Name, Unit#, Council Name, and District Name. If this is NOT your information please contact your UNIT LEADER.**

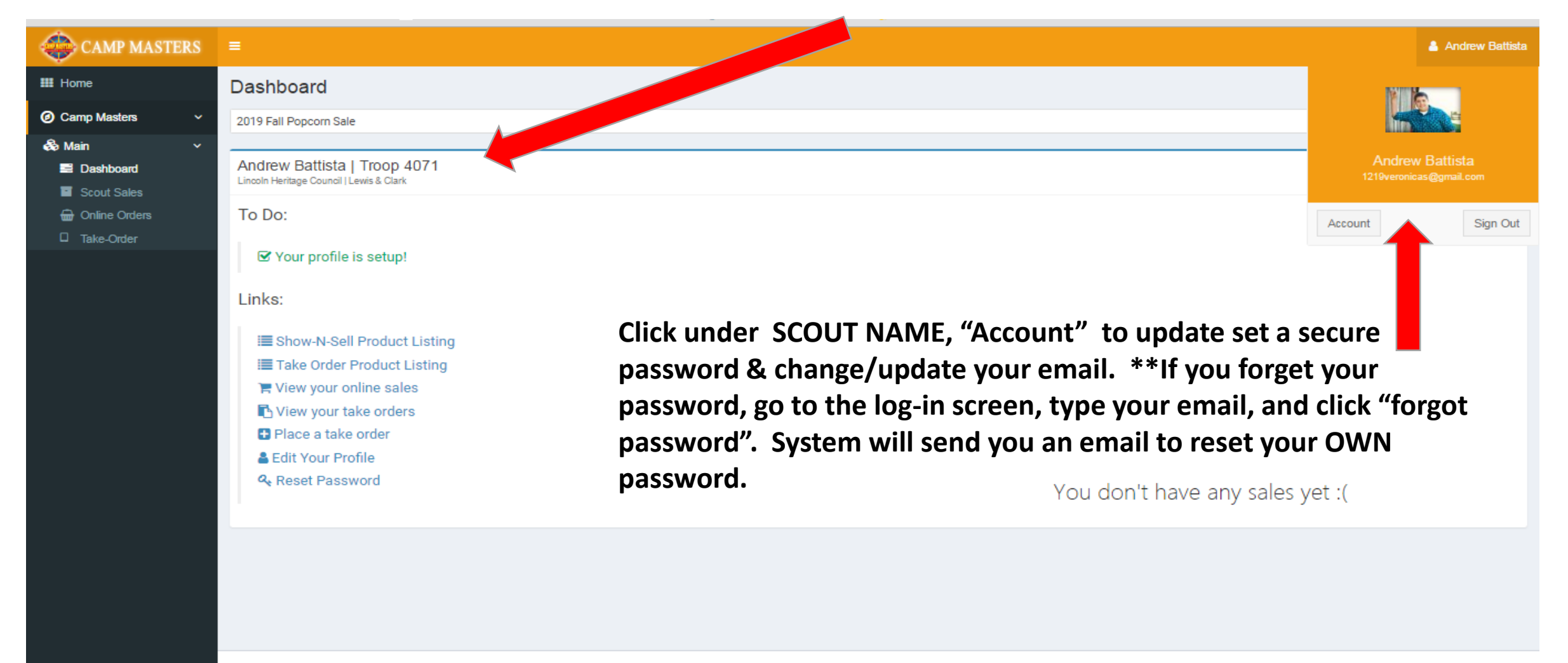

 $x \equiv$ 

Œ.

Copyright @ 2019 Camp Masters

w≣

**Version 19.3.6.15** 9:59 AM

5/1/2019

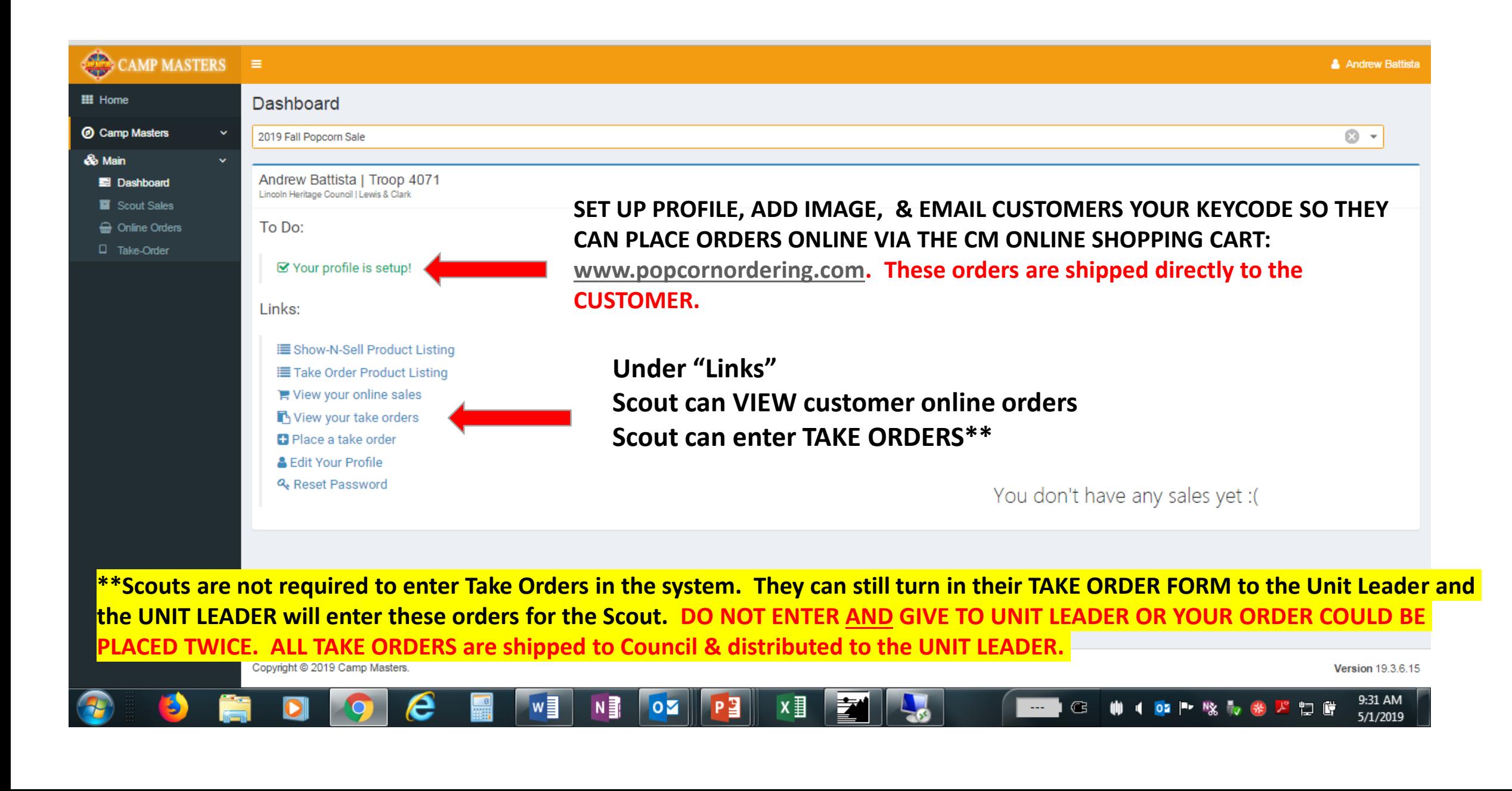

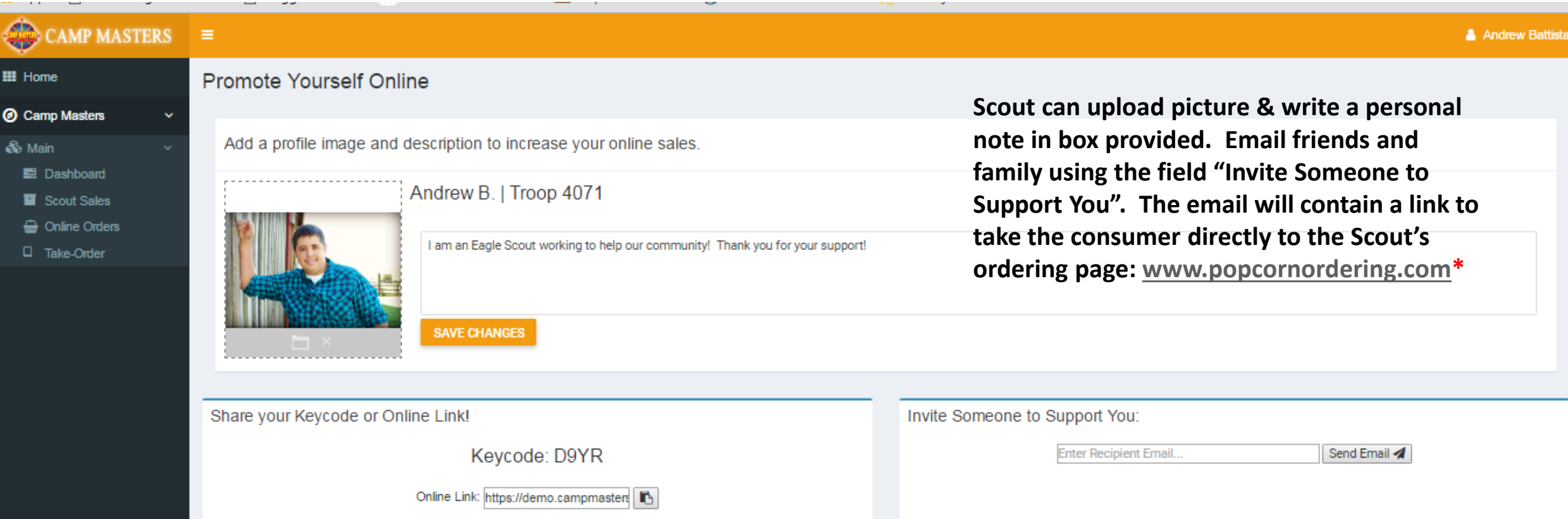

**\* Consumers can still just go directly to URL: [www.popcornordering.com](http://www.popcornordering.com/) and enter the New Scout Keycode. To get credit for the Sale, the consumer must enter the Keycode. PLEASE NOTE: All keycodes are NEW for 2019. The page will display the Scout Name that is getting credit for the online sale.** 

**DIRECTIONS FOR SCOUT TO ENTER CUSTOMER TAKE ORDER USING THE CAMP MASTERS SYSTEM. FROM YOUR SCOUT DASHBOARD, click the link "Place a Take Order". System will show the products available to select for your customer. Click ["Add to Cart".](http://www.popcornordering.com/) If finished, click "View Cart"** 

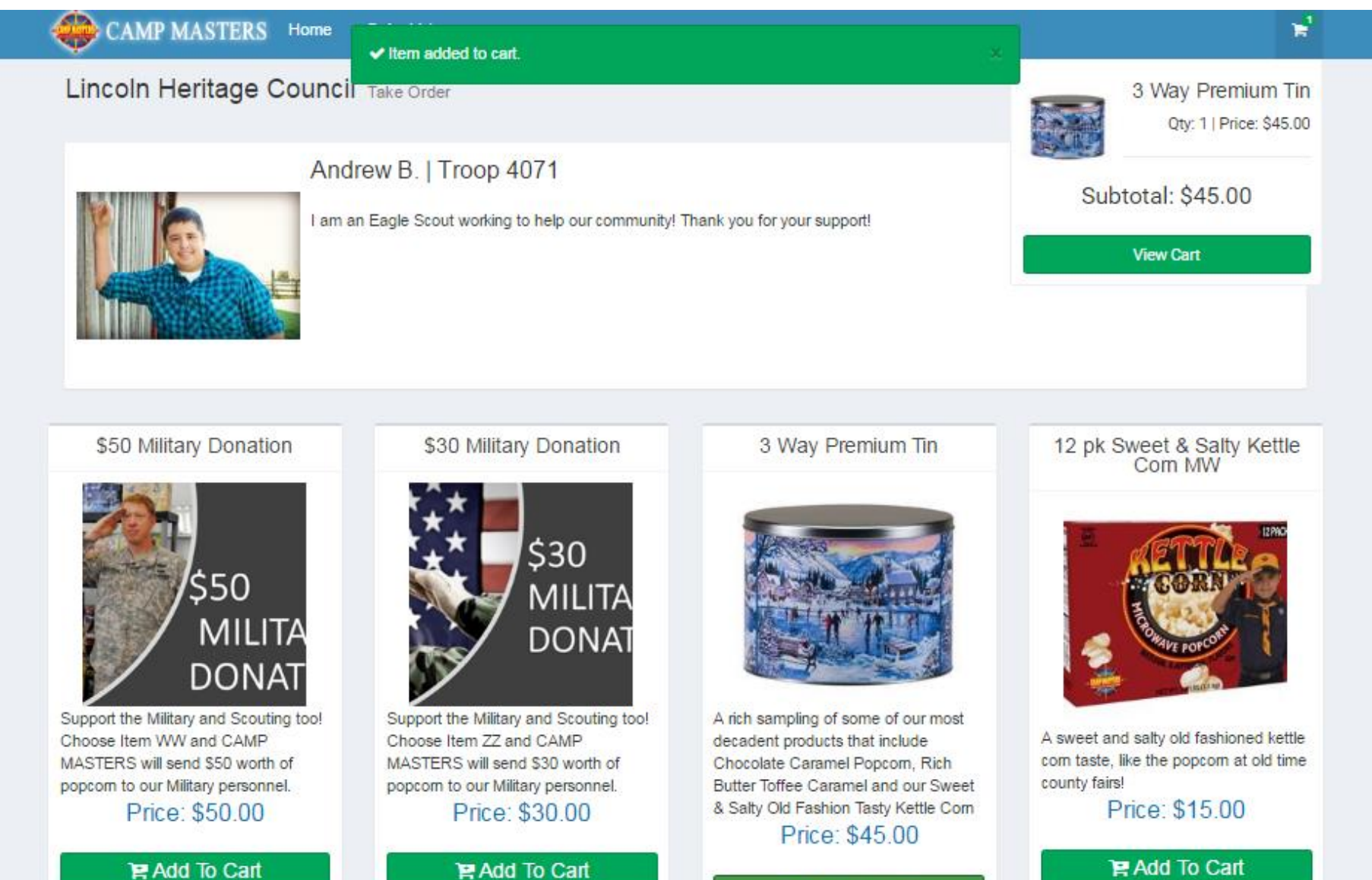

P Add To Cart

### CAMP MASTERS Home Onder List

### Lincoln Heritage Council Take Order

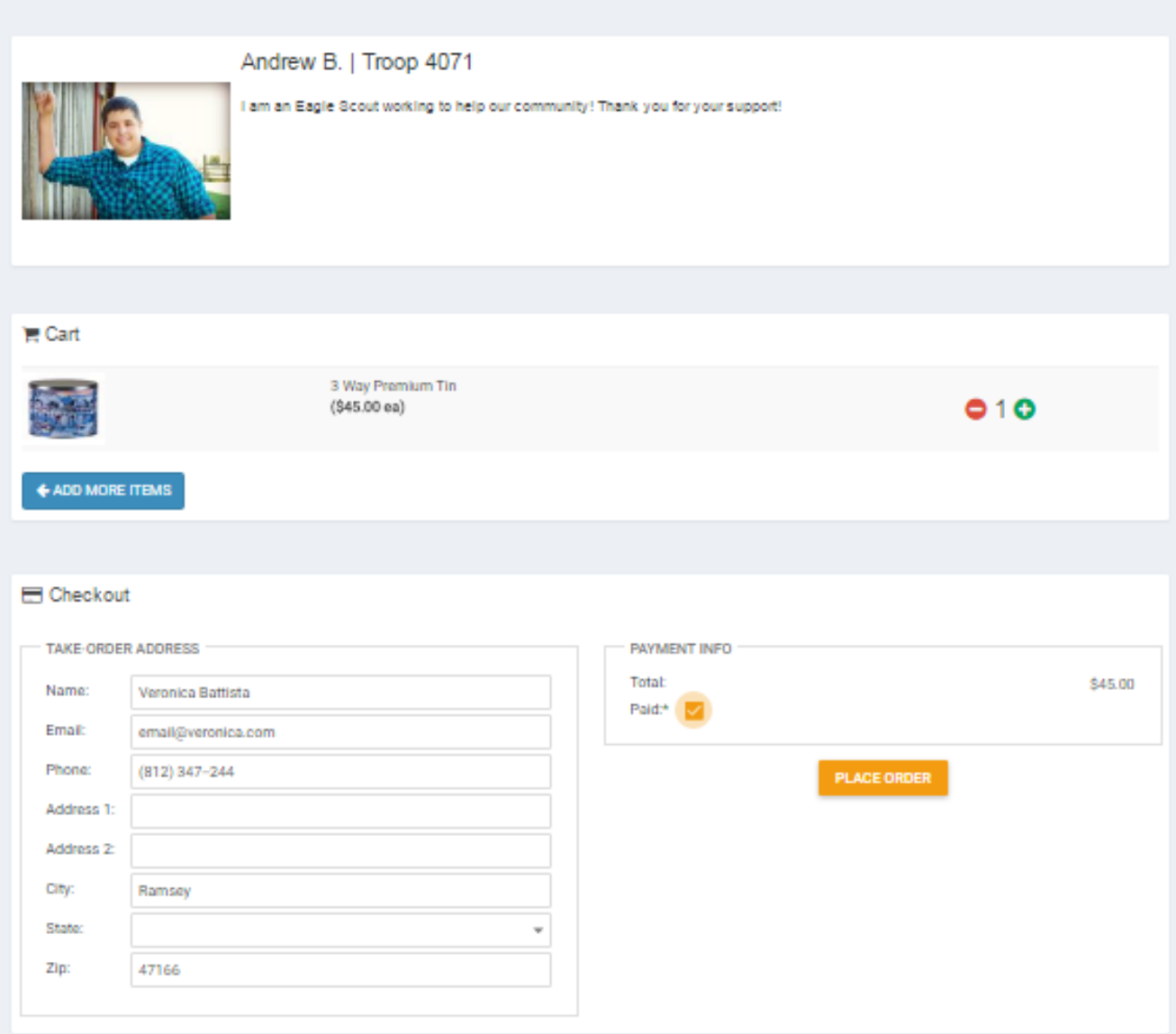

## **SCOUT ENTERING CUSTOMER TAKE ORDER**

 $\mathbf{r}^{\mathrm{H}}$ 

**Enter Customer information so you know who ordered & where to deliver.**

- **CUSTOMER MUST PAY SCOUT FOR ALL TAKE ORDERS. If they pay cash/check/etc. check mark "Paid". It is recommended that funds be collected at time of order rather than at delivery to customer.**
- **When complete, click "PLACE ORDER"**

g/PopcornOrdering/Order/Summary/feee4dfa-1d6c-e911-a813-000d3a3cfc9b

W Zion National Park - V | Imported From IE | 18 Harmonized Tariff Sch Ramsey - Cousin Willi CAMP MASTERS Home Onder List  $\mathbf{E}$ Lincoln Heritage Council Take Order ← Back to Order List Date: 5/1/19 Order #: 19000005 Scout: Andrew Battista Delivery Address Unit: Troop 4071 Veronica Battista Status: Ordered **Ramsey, 47166** Product Name Price Ext Price \$45.00 74 3 Way Premium Tin \$45.00 Total \$45.00  $\Theta$  Print **66 Mark as Delivered Delete Order** 

### **SCOUT ENTERING CUSTOMER TAKE ORDER**

**Screen will display the order as submitted.** 

**If you made a mistake, you can DELTE.** 

**CLICK "HOME" to go back to your DASHBOARD or CLICK "ORDER LIST" to VIEW TAKE ORDERS that Scout has entered into the CM system.**

*IMPORTANT: YOUR UNIT LEADER WILL SEE ALL OF THE SCOUT TAKE ORDERS. TO INSURE THERE IS NO DUPLICATION, DO NOT TURN IN YOUR PAPER "TAKE ORDER FORM". ONLY TURN IN THE PAPER FORM IF SCOUT IS NOT ENTERING TAKE ORDERS IN THE SYSTEM.*

### **VIEW OF SCOUT CUSTOMER TAKE ORDERS AS ENTERED INTO THE CM SYSTEM**

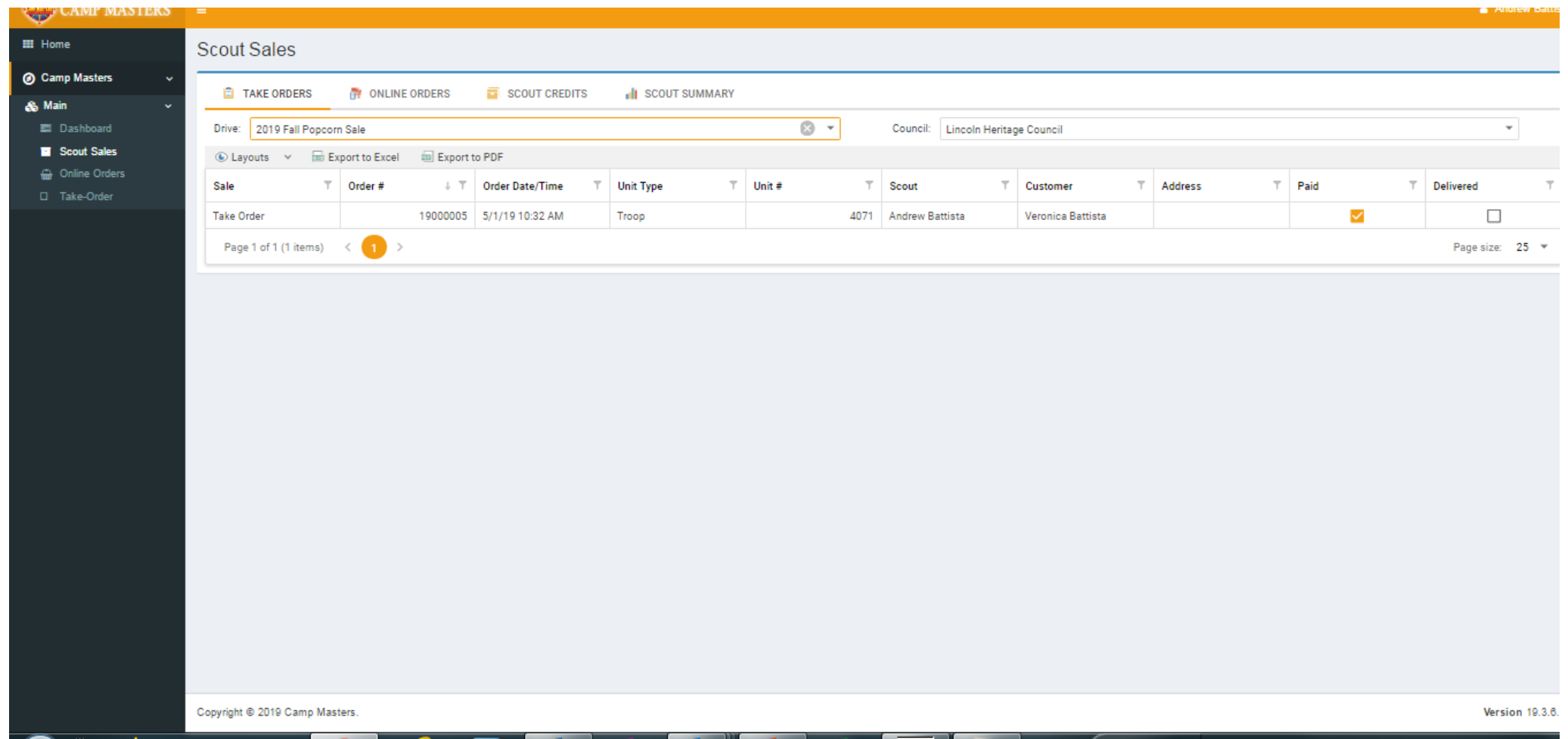

# **[WWW.POPCORNORDERING.COM](http://www.popcornordering.com/) - SCOUTS SELL ONLINE ORDERS SHIPPED DIRECTLY TO THE CUSTOMER –Below is what Consumers will see:**

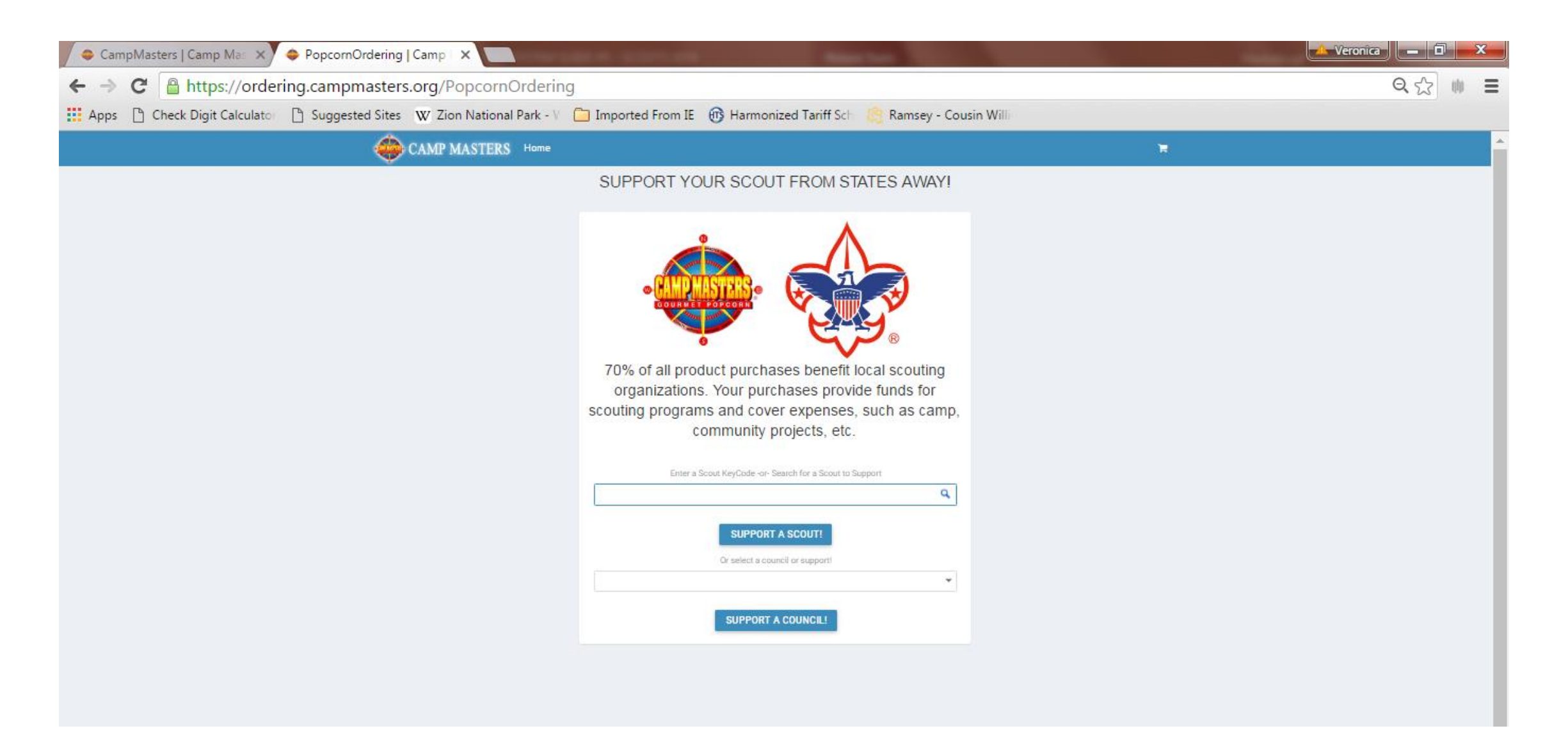

# Scout "look up" from a laptop or tablet. **Scout "look up" from Mobile device**

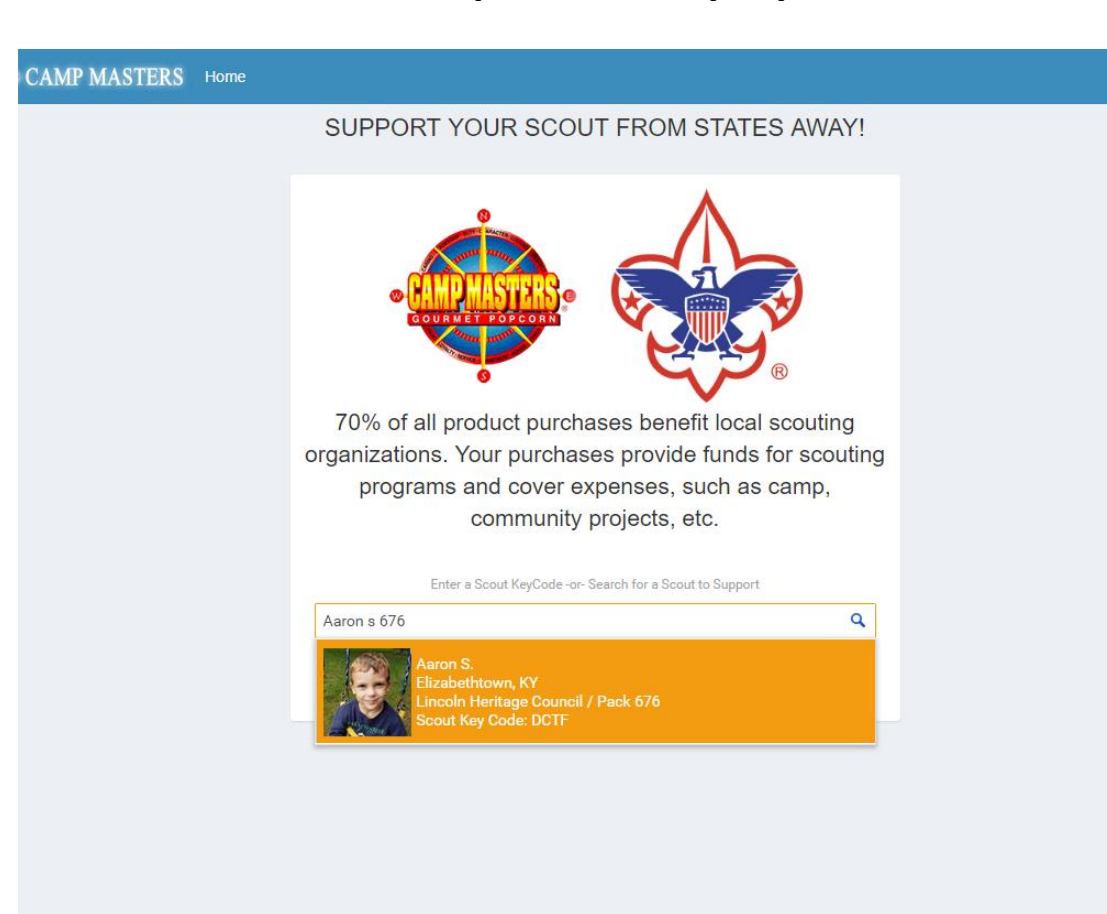

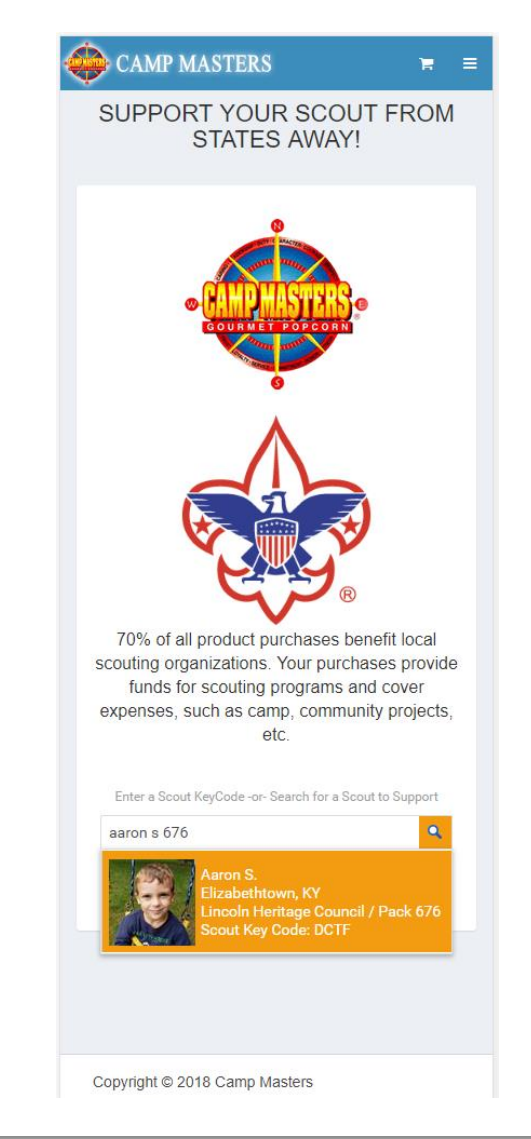

# **www.popcornordering.com** *CONSUMER VIEW IF*

**WHEN THE CONSUMER ENTERS THE KEYCODE OR "FINDS" THEIR SCOUT, THEY WILL SEE SCOUT INFORMATION & THE PRODUCTS TO ADD TO CART**

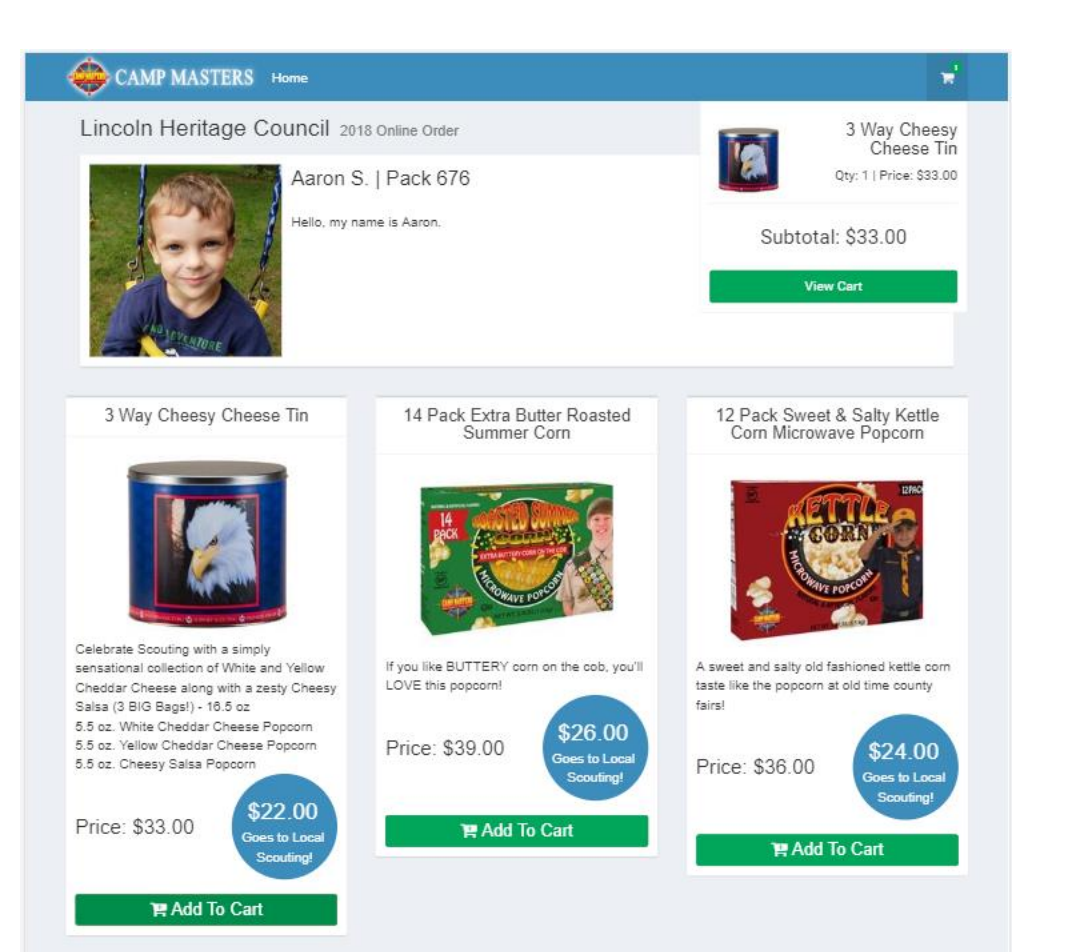

# *USING A MOBILE DEVICE*

## CAMP MASTERS

**Lincoln Heritage Council** 2018 Online Order

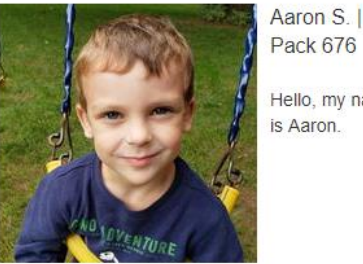

Pack 676 Hello, my name

 $\mathbb{R}$  =

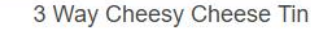

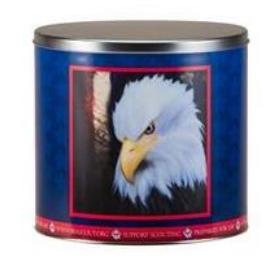

Celebrate Scouting with a simply sensational collection of White and Yellow Cheddar Cheese along with a zesty Cheesy Salsa (3 BIG Bags!) - 16.5 oz 5.5 oz. White Cheddar Cheese Popcorn 5.5 oz. Yellow Cheddar Cheese Popcorn 5.5 oz. Cheesy Salsa Popcorn

Price: \$33.00

\$22.00 **Goes to Local Scouting!** 

**曾 Add To Cart** 

# **www.popcornordering.com**

**SCOUT ONLINE SELLING- CONSUMER "CHECK OUT"**

- **CONSUMER WILL BE EMAILED ORDER ONFIRMATION**
- **ORDER IS SHIPPED DIRECTLY TO CONSUMER**
- **PAYMENT IS MADE TO THE ORDERING SYSTEM; SCOUT DOES NOT HAVE TO DELIVER PRODUCT OR TAKE PAYMENTS**
- **SCOUT RECEIVES CREDIT FOR THE SALE**

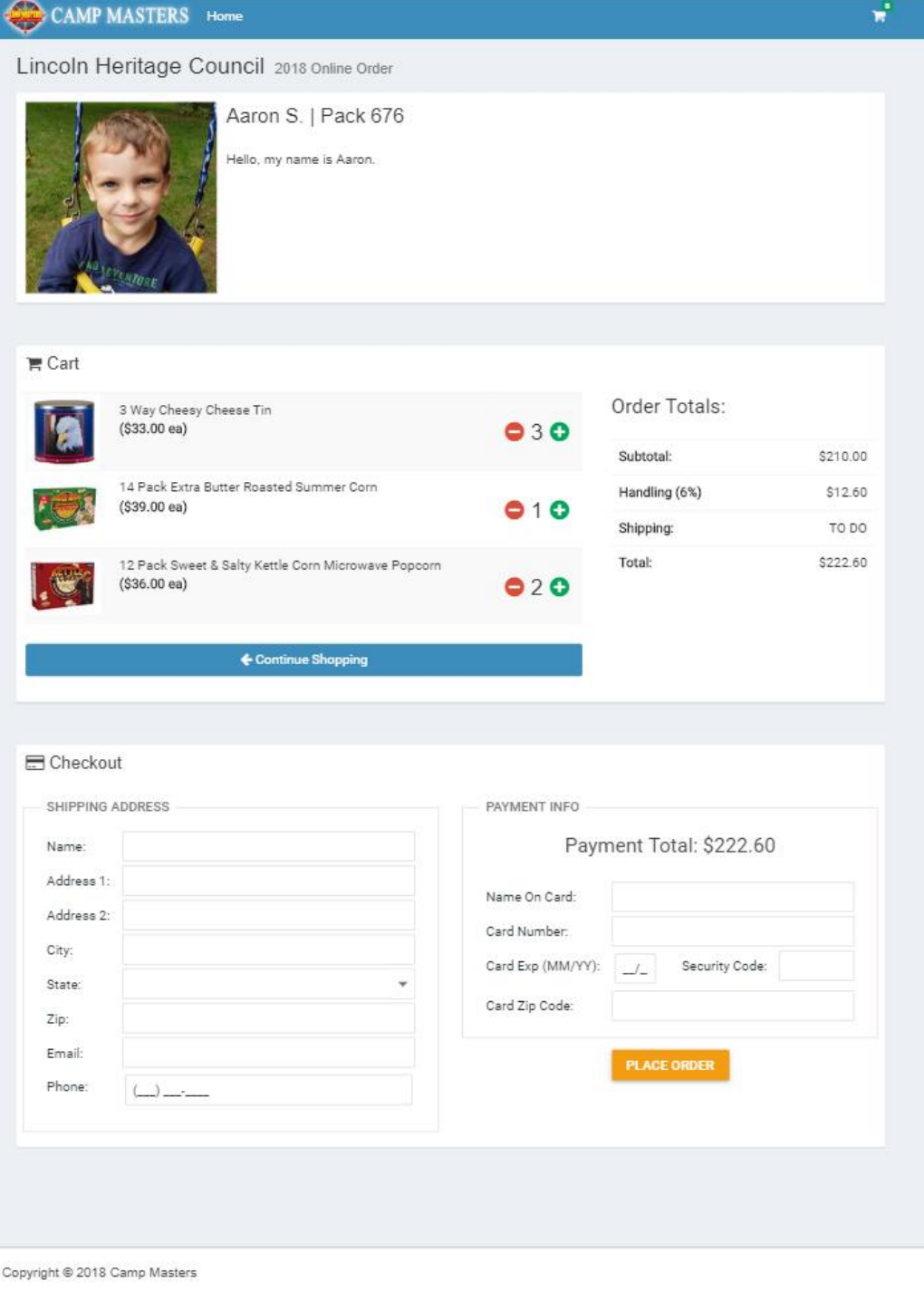